# **การทดลอง ออสซิลโลสโคปและเครื่องกำเนิดสัญญาณ (Oscilloscope and Function Generator)**

### **ทฤษฎี**

ออสซิลโลสโคป เป็นเครื่องวัดทางไฟฟ้า ที่ทำให้เราสามารถเห็นรูปคลื่นสัญญาณที่แปรเปลี่ยนตามเวลาได้ โดยทั่วไป ออสซิลโลสโคปจะมีสองช่องสัญญาณขาเข้า (2 input channels) เพื่อใช้ในการวัดสัญญาณแรงดันได้สองจุดในวงจร

ภาพ 1 แสดง ตัวอย่างลักษณะของออสซิลโลสโคปที่มีใช้ในวิชาการทดลองวิศวกรรมไฟฟ้า 2 ซี่งมีสี่ช่องสัญญาณขาเข้า ส่วนประกอบหลักของออสซิโลสโคป คือ หน้าจอ ที่ใช้แสดงผล ซึ่งก็คือ สัญญาณที่ต้องการวัด โดยทั่วไป หน้าจอของ ออสซิลโลสโคปจะแบ่งเป็นช่อง ๆ โดย แกนนอน จะแบ่งเป็น 10 ช่อง และ แกนตั้งจะถูกแบ่งเป็น 8 ช่อง โดยเราสามารถ กำหนดขนาดของแต่ละช่องบนจอภาพได้จาก การปรับส่วนควบคุมการแสดงสัญญาณตามแนวตั้ง และ แนวนอน

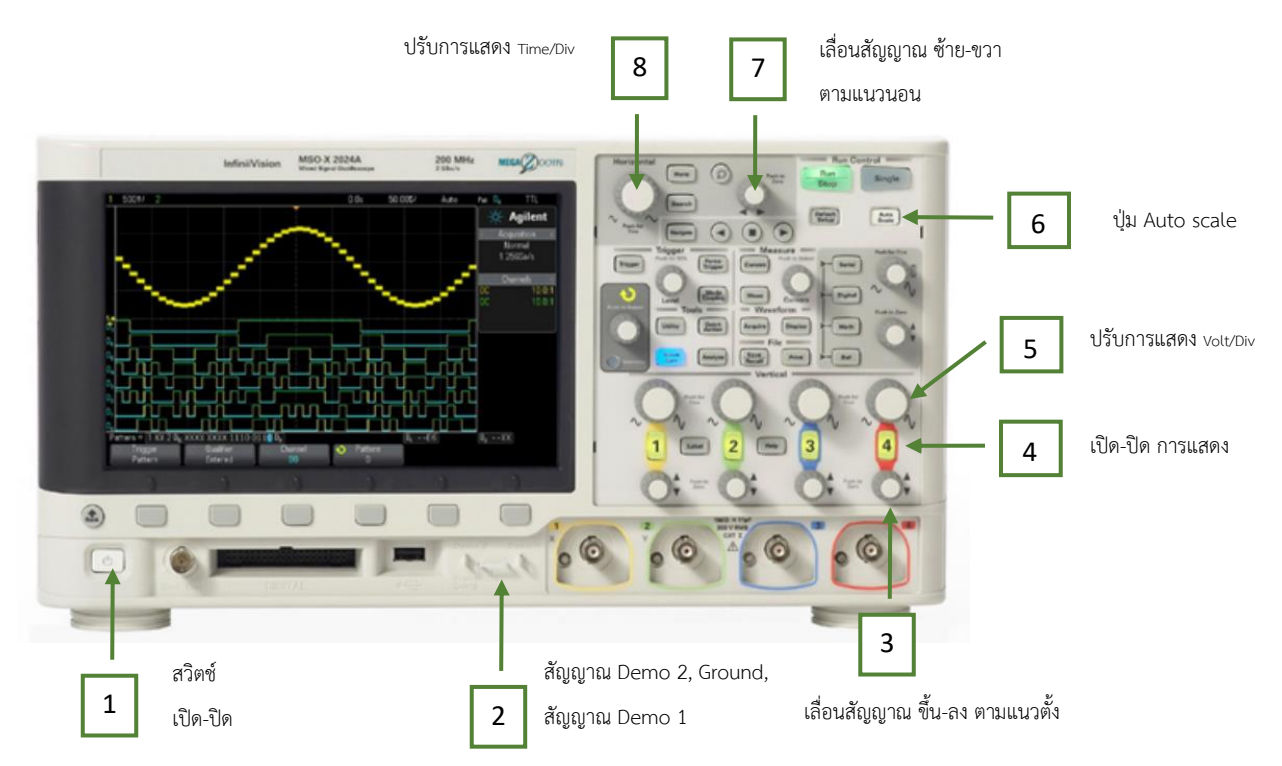

ภาพ 1 ตัวอย่างรูปด้านหน้าของออสซิลโลสโคป

ี สำหรับค่าสเกลตามแกนตั้งและแกนนอนในภาพบนหน้าจอของออสซิลโลสโคปจะถูกระบุอยู่บนหน้าจอด้วย (<u>ต้องสังเกต และ</u> บันทึกไว้ทุกครั้ง เมื่อทำการบันทึกสัญญาณที่วัด)

## **การวัดสัญญาณ**

1. หากมีการใช้ Probe หลายเส้นวัดสัญญาณเกิน 1 Channel ให้ใช้กราวด์จาก Probe เดียวเท่านั้น เพราะกราวด์ของทุก Channel ต่อถึงกันภายในตัว Oscilloscope อยู่แล้ว ถ้ามีการใช้กราวด์จาก Probe มากกว่า 1 เส้นจับไปที่จุดกราวด์ เดียวกันในวงจรจะเกิดกราวด์ลูป (Ground loop) ดังแสดงในรูป ซึ่งอาจเป็นสาเหตุให้มีสัญญาณรบกวนเข้ามาได้

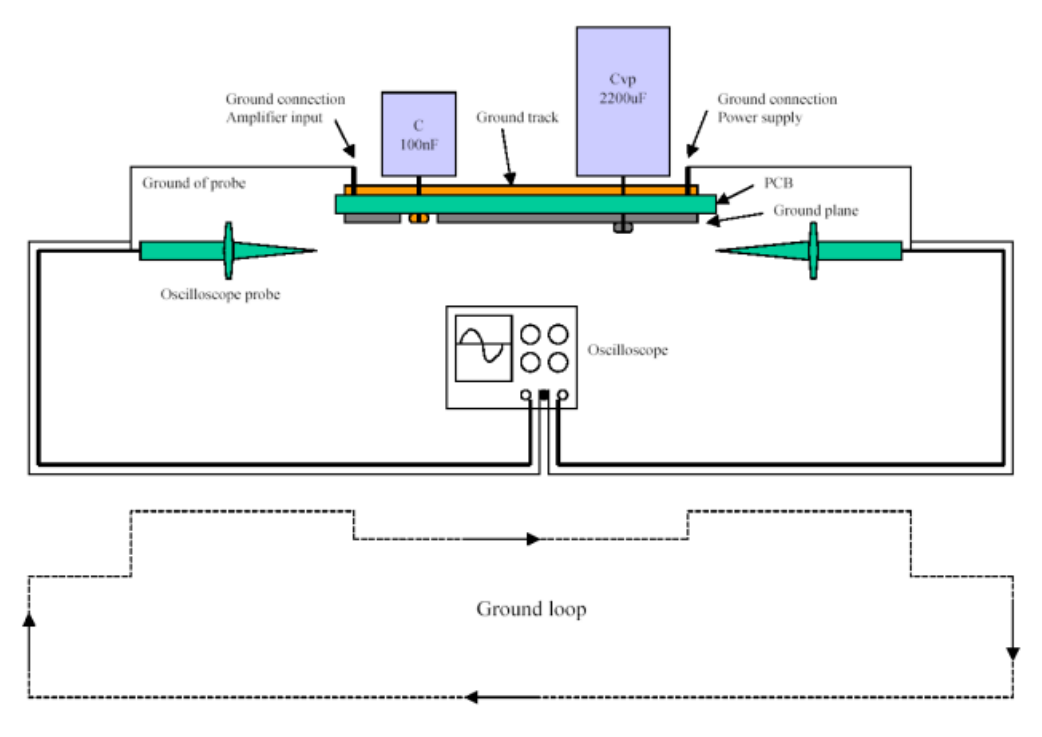

ภาพ 2 Ground Loop

2. สามารถกดปุ่ม Auto scale ได้เพื่อให้ Oscilloscope ทำการปรับแต่งการแสดงภาพสัญญาณโดยอัตโนมัติได้ แต่ อย่างไรก็ดี ควรปรับให้เห็นคลื่นสัญญาณอย่างน้อย 1 ลูกคลื่น และขยายสัญญาณตามแกนตั้ง (ปรับ V/DIV) จนเห็น สัญญาณใหญ่เกือบเต็มหน้าจอ ดังแสดงในภาพ 3

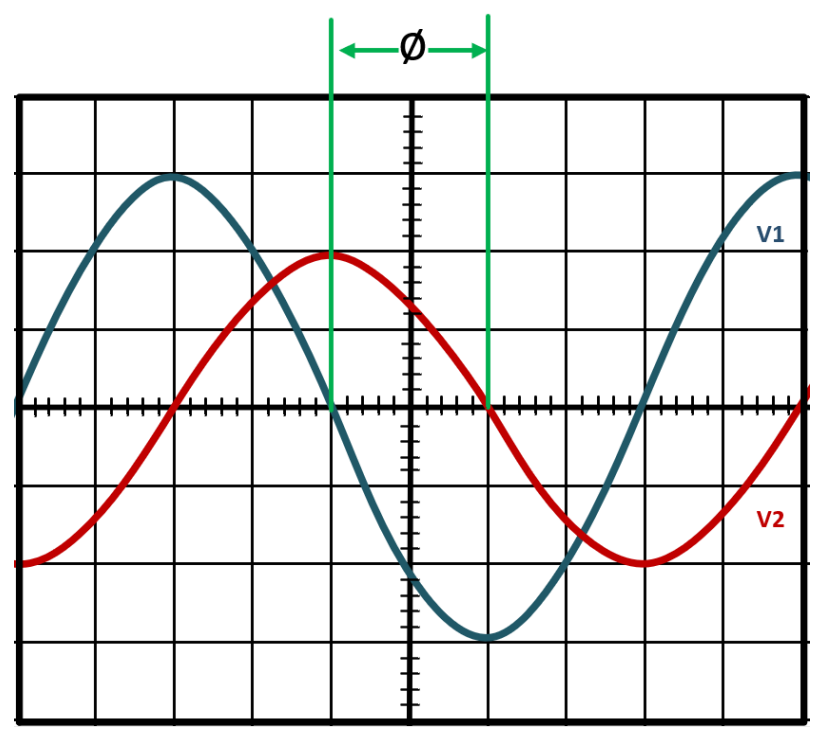

ภาพ 3 ตัวอย่างการวัดค่า  $\Delta t$  เพื่อนำมาใช้คำนวณค่าเฟส  $\phi$ 

**การวัดเฟสระหว่างสัญญาณ** ทำได้โดยการเทียบความต่างเฟสระหว่างสัญญาณอ้างอิง กับ สัญญาณที่ต้องการทราบเฟส ซึ่ง ปกติสัญญาณอ้างอิงจะเป็นสัญญาณแรงดันจากแหล่งจ่าย *V<sup>1</sup>* โดยในที่นี้หากเราต้องการทราบเฟสของสัญญาณ *V<sup>2</sup>* เราจะทำ โดยการวัดค่า  $\phi$  จากรูปสัญญาณบนออสซิลโลสโคป จากตัวอย่าง **ในภาพ 3**

1 คาบคือ 360 = 40 ช่อง (เล็ก)

เนื่องจาก สัญญาณ *V<sup>2</sup>* มีการ shift จาก *V<sup>1</sup>* 10 ช่อง ดังนั้น เฟสระหว่างสัญญาณ *V<sup>2</sup>* กับ *V<sup>1</sup>* คือ

 $\phi$  = (10/40) x 360<sup>°</sup> = 90<sup>°</sup>

**เครื่องกำเนิดสัญญาณ (Function Generator)** คือ อุปกรณ์อิเล็กทรอนิกส์ที่ใช้สร้างสัญญาณทางไฟฟ้าหลาย ๆ รูปแบบที่ ความถี่ต่าง ๆ โดยสัญญาณทั่วไปที่เครื่องกำเนิดสัญญาณนี้สามารถสร้างได้ ก็คือ ฟังก์ชันคลื่นรูปไซน์ ฟังก์ชันคลื่นรูปสี่เหลี่ยม และ ฟังก์ชันคลื่นรูปสามเหลี่ยม

ในการทดลองปฏิบัติการ เราจะใช้เครื่องกำเนิดสัญญาณ ที่ผลิตจากบริษัท Hewlett Packard รุ่น HP 33120A โดยรูป ด้านหน้าของแหล่งจ่ายไฟตรงนี้ แสดงดังภาพ 4 เมื่อเปิดสวิตซ์ของเครื่องกำเนิดสัญญาณนี้จะมีสัญญาณคลื่นรูปไซน์ความถี่ 1.000 kHz และขนาด 0.6 V<sub>p-p</sub> (V<sub>p-p</sub> หรือ peak-to-peak voltage คือ ความต่างระหว่างค่าแรงดันสูงสุดและค่าแรงดัน ต่ำสุด) ออกมาทันที

ในเบื้องต้น เราจะต้องทำการปรับให้ค่า ความต้านทานขาออกของเครื่องกำเนิดสัญญาณมีค่าสูงมากเสียก่อน ซึ่งทำได้โดย

1. กด SHIFT แล้ว Enter เพื่อเข้าเมนู (MENU)

2. กดปุ่มเลื่อนไปทางขวา เพื่อให้แสดงเมนู D: SYS MENU

3. กดปุ่มลูกศรลง เพื่อเลือกเมนู D: SYS MENU และ จะเข้าสู่เมนู OUT TERM

4. กดปุ่มลูกศรลง  $\heartsuit$  เพื่อเลือกเมนู OUT TERM กดปุ่มเลื่อนไปทางขวา  $\textcircled{\textsc{1}}$ 

5. กด Enter หน้าจอจะแสดงค่า 50 OHMS ซึ่งคือความต้านทานขาออกของแหล่งเครื่องกำเนิดสัญญาณ

กดปุ่มเลื่อนไปทางขวา เปลี่ยนค่าความต้านทานนี้ เป็นค่าความต้านทานสูง HIGH Z แล้วกดปุ่ม Enter

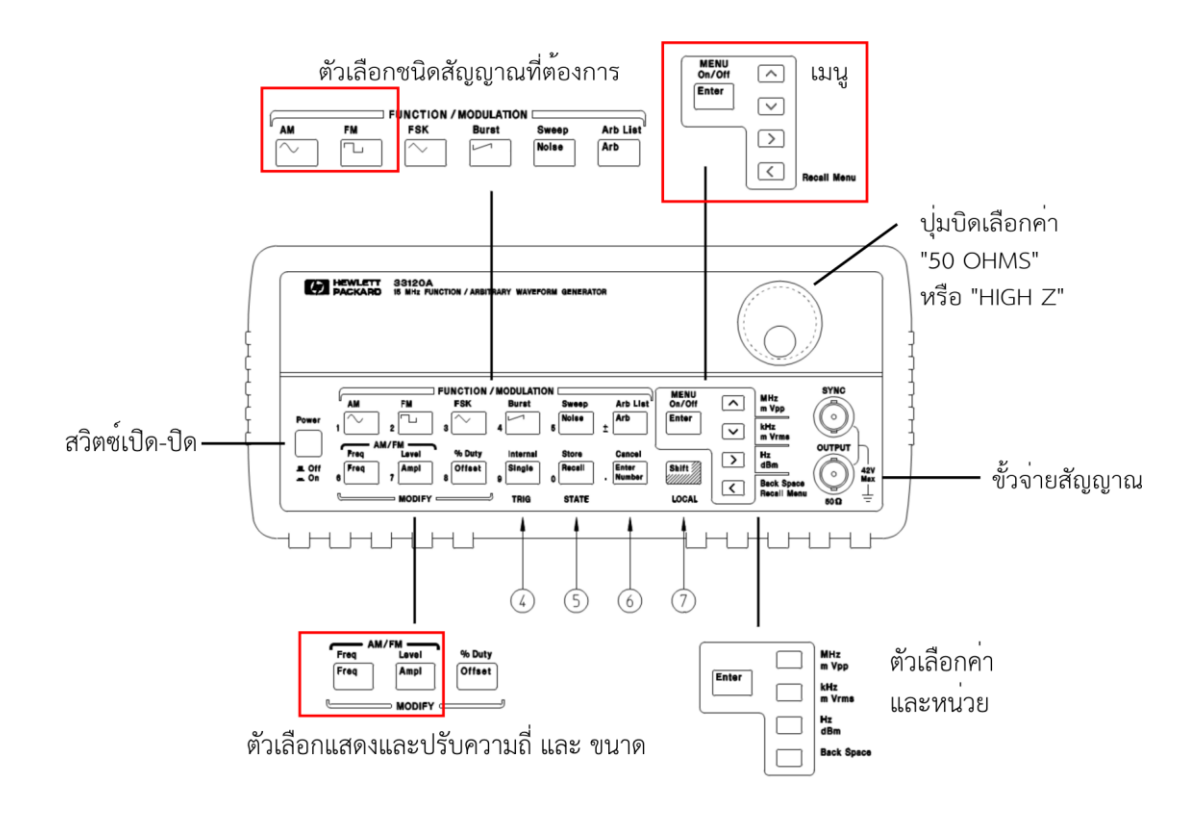

ภาพ 4 รูปด้านหน้าของเครื่องกำเนิดสัญญาณ

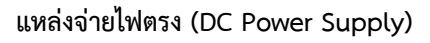

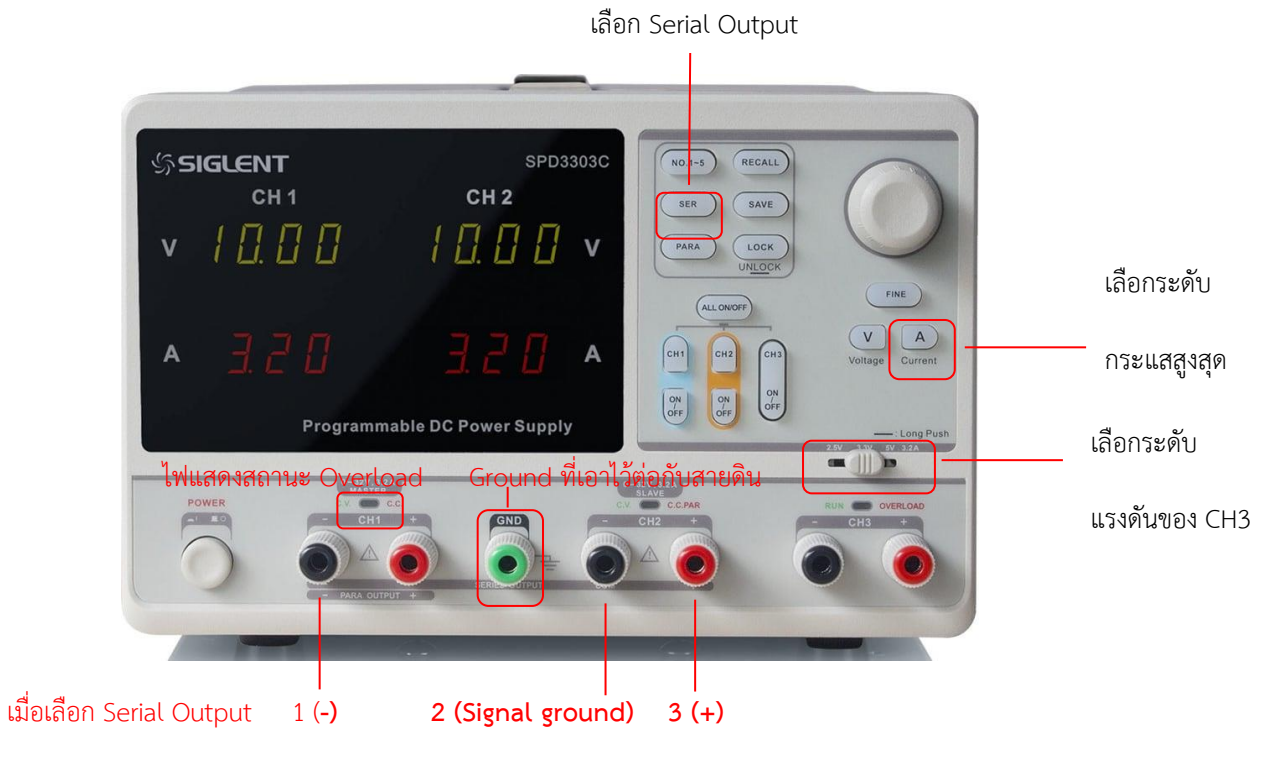

ภาพ 5 รูปด้านหน้าของแหล่งจ่ายไฟตรง

#### **การทดลอง**

#### **วัตถุประสงค์**

- 1. เพื่อศึกษาการใช้งานเบื้องต้นของออสซิลโลสโคป
- 2. เพื่อศึกษาการใช้งานเบื้องต้นของเครื่องกำเนิดสัญญาณ
- 3. เพื่อศึกษาการใช้งานเบื้องต้นของแหล่งจ่ายไฟ
- 4. เพื่อศึกษาการใช้งานตัวต้านทานปรับค่าได้

#### **อุปกรณ์**

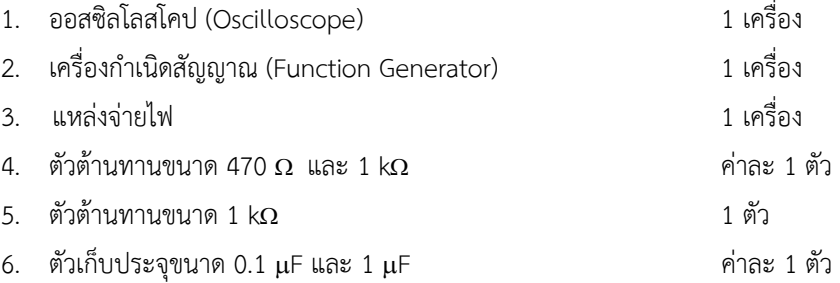

## **ตอนที่ 1 การใช้ออสซิลโลสโคปวัดและอ่านค่าสัญญาณจากเครื่องกำเนิดสัญญาณ**

- 1.1 เชื่อมต่อเครื่องกำเนิดสัญญาณกับออสซิลโลสโคปผ่านสายโพรบ ตามภาพ 6 โดยปรับให้เครื่องกำเนิดสัญญาณจ่าย ้สัญญาณแรงดันรูปไซน์ขนาด 6 V $_{\textrm{\tiny{D-D}} }$  และ มีความถี่ 500 Hz
	- (6 V $_{\mathrm{p-p}}$  คือ ค่าความต่างค่าแรงดันสูงสุดและแรงดันต่ำสุด เท่ากับ 6 โวลต์)
- 1.2 ปรับตั้งออสซิลโลสโคปให้สังเกตเห็นรูปสัญญาณประมาณสองรูปคลื่น และ บันทึกรูปสัญญาณและค่าที่ปรับตั้งที่ตัว ออสซิลโลสโคปลงในภาพ 6
- $1.3$  ปรับให้เครื่องกำเนิดสัญญาณจ่ายสัญญาณแรงดันรูปสามเหลี่ยมขนาด 4 V<sub>p-p</sub> และ มีความถี่ 2 kHz
- 1.4 ปรับตั้งออสซิลโลสโคปให้สังเกตเห็นรูปสัญญาณประมาณสองรูปคลื่น และ บันทึกรูปสัญญาณและค่าที่ปรับตั้งที่ตัว ออสซิลโลสโคปลงในภาพ 7

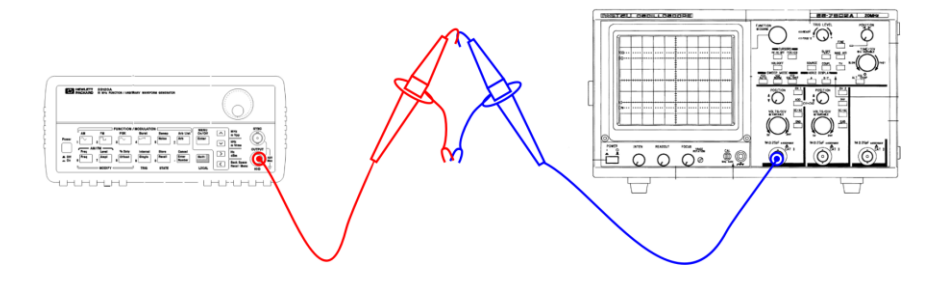

ภาพ 6 รูปประกอบการทดลองตอนที่ 1

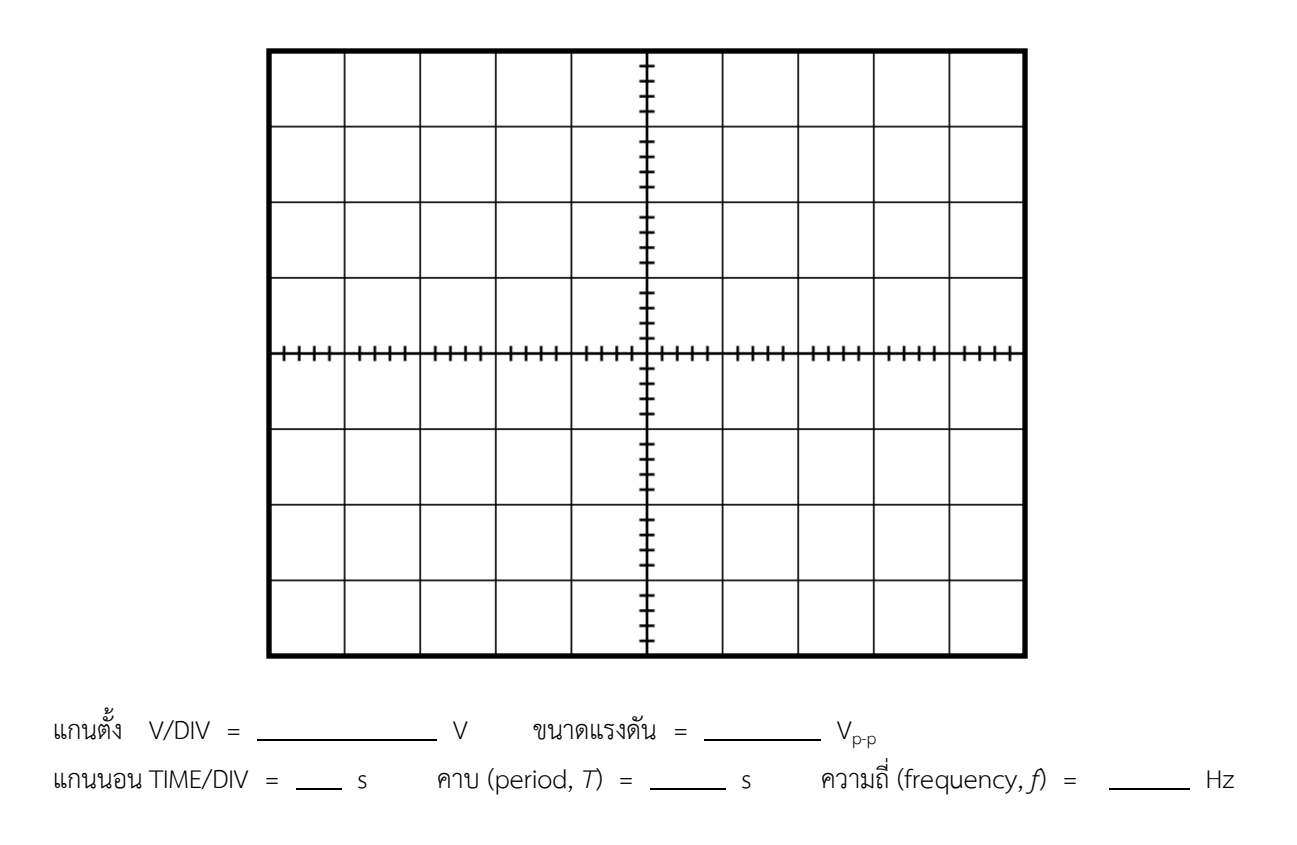

ภาพ 7 บันทึกผลการทดลองตอนที่ 1.2

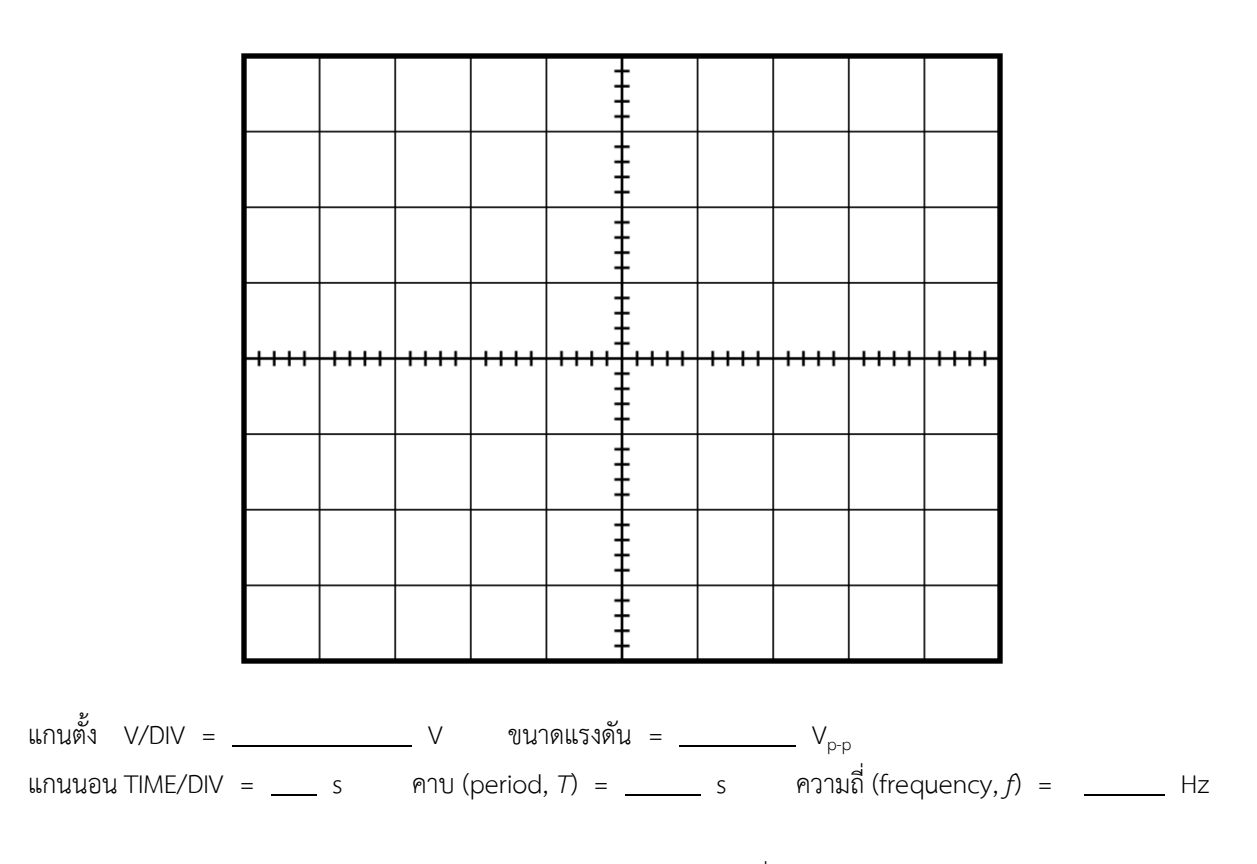

ภาพ 8 บันทึกผลการทดลองตอนที่ 1.4

## **ตอนที่ 2 การใช้ออสซิลโลสโคปวัดและอ่านค่าผลตอบสนองต่อไฟสลับในวงจร RC อนุกรม ผลตอบสนองต่อสัญญาณคลื่นรูปไซน์ความถี่คงที่**

- 2.1 ต่อวงจรตามภาพ 9 โดยใช้  $R = 1$  kΩ และ  $C = 1.0$   $\mu$ F
- 2.2 ปรับให้เครื่องกำเนิดสัญญาณจ่ายสัญญาณแรงดันรูปไซน์ขนาด 10 V<sub>p-p</sub> และ มีความถี่  $f$  = 300 Hz
- 2.3 ใช้ออสซิลโลสโคป (ช่องสัญญาณที่ 1) วัดสัญญาณแรงดันของแหล่งจ่าย  $\mathrm{v}_{\mathcal{S}}(t)$
- 2.4 ใช้ออสซิลโลสโคป (ช่องสัญญาณที่ 2) วัดสัญญาณแรงดันที่ตกคร่อมตัวเก็บประจุ *v<sup>C</sup>* (*t*) โดยใช้ขนาด V/DIV เท่ากับ สัญญาณ  $v_{\mathcal{S}}(t)$
- 2.5 บันทึกสัญญาณแรงดันที่วัดด้วยออสซิลโลสโคปจากทั้งสองช่องสัญญาณ ลงในภาพ 9
- 2.6 เปลี่ยนค่าตัวเก็บประจุ C เป็น 0.1 μF แล้วทำการทดลองซ้ำข้อ 2.2 2.5 โดยบันทึกสัญญาณที่วัดด้วยออสซิลโลสโคป ลงในภาพ 10
- 2.7 คำนวณค่าขนาดและมุมเฟสของสัญญาณแรงดัน *v<sup>C</sup>* (*t*) จากผลการทดลองในภาพ 9-10 และบันทึกลงในตารางที่ 1

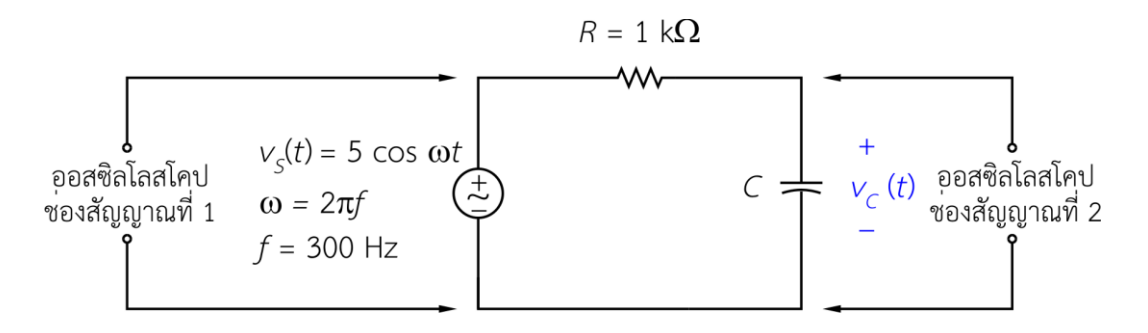

ภาพ 9 วงจรสำหรับการทดลองตอนที่ 2

**ตารางที่ 1** ตารางผลการคำนวณและผลการทดลอง

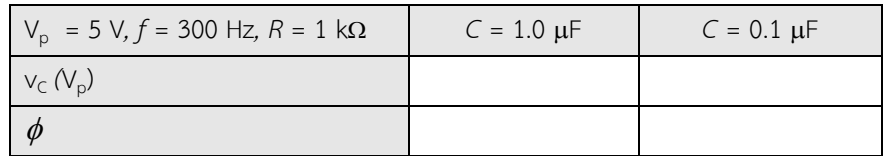

หมายเหตุ: โปรดระบุหน่วยของ  $v_{\rm c}$  และ  $\phi$  ลงในตาราง

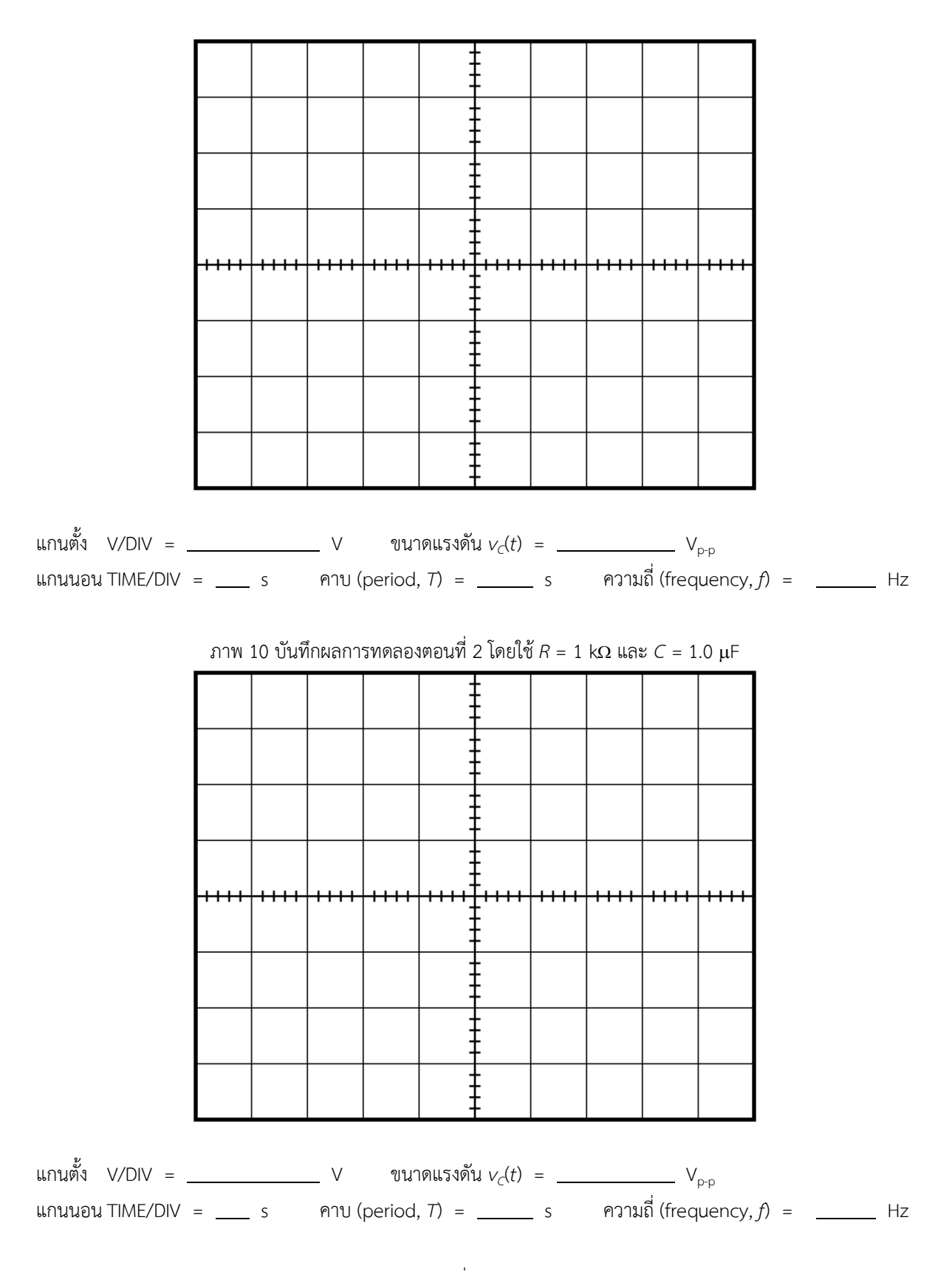

ภาพ 11 บันทึกผลการทดลองตอนที่ 2 โดยใช้  $R = 1$  kΩ และ  $C = 0.1$   $\mu$ F

8

### **ตอนที่ 3 การใช้ตัวต้านทานปรับค่าได้**

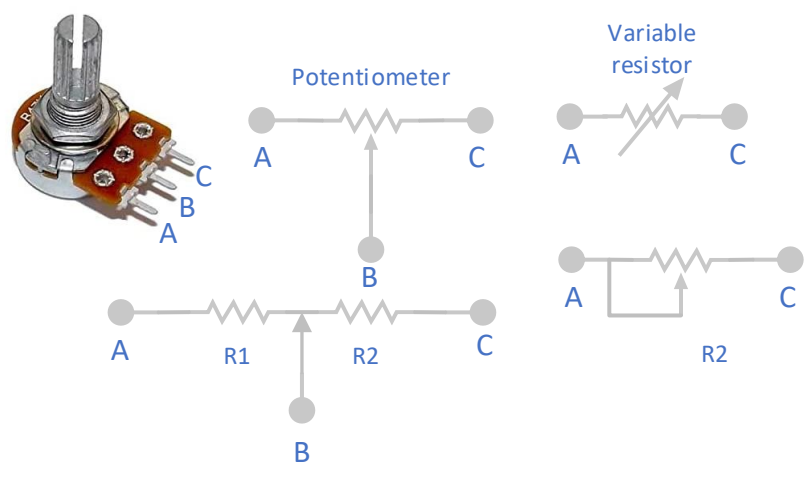

ภาพ 12 ก. Potentiometer และรูปเสมือน ข.การใช้ potentiometer เป็น variable resistor

- 1. นำตัวต้านทานปรับค่าได้มา 1 ตัว วัดความต้านทานระหว่าง ขาทั้งสาม
	- RAB=…….........………….. RBC=………......…………RAC=…………........……..
- 2. หมุนแกนหมุนทวนเข็มนาฬิกาเล็กน้อยแล้ววัดค่าอีกครั้ง RAB=…….........………….. RBC=………......…………RAC=…………........……..
- 3. หมุนแกนหมุนทวนเข็มนาฬิกาเล็กน้อยแล้ววัดค่าอีกครั้ง RAB=…….........………….. RBC=………......…………RAC=…………........……..

**ตอนที่ 4 การใช้แหล่งจ่ายไฟ (Power Supply)**

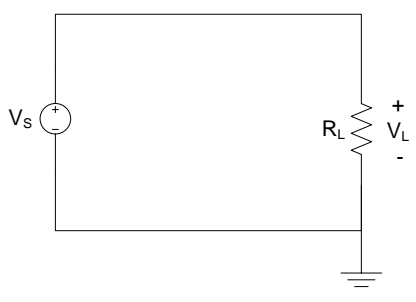

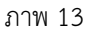

- 1. ปรับกระแสสูงสุดของแหล่งจ่ายไฟไว้ที่ 0.1 A และตั้งค่าแรงดันเอาท์พุท 15 V
- 2. ต่อวงจรดังภาพ 13 โดยใช้ R<sub>L</sub> 100  $\Omega$  สังเกตไฟแสดงสถานะ Overload และ**คำนวณ**ค่า I<sub>L</sub> ไฟแสดงสถานะ Overload

I<sup>L</sup> = \_\_\_\_\_\_\_\_\_

- 3. เปลี่ยนค่า R<sub>L</sub> เป็น 1 k $\Omega$  สังเกตไฟแสดงสถานะ Overload และ**คำนวณ**ค่า I<sub>L</sub> ไฟแสดงสถานะ Overload
- 4. ถอดวงจรออกจากแหล่งจ่ายไฟ กดปุ่ม SER และ ALL ON/OFF

 $I_L =$ 

5. วัดค่าแรงดันที่แหล่งจ่ายไฟ (ตาม**ภาพ 5**) และบันทึกค่า

แรงดันระหว่างหมายเลข 1 กับ 2 = \_\_\_\_\_\_\_\_\_ แรงดันระหว่างหมายเลข 3 กับ 1 = \_\_\_\_\_\_\_\_\_ แรงดันระหว่างหมายเลข 3 กับ 2 = \_\_\_\_\_\_\_\_\_

#### **วิเคราะห์ผลการทดลอง**

ตอนที่ 1

ตอนที่ 2

ตอนที่ 3

ตอนที่ 4

**สรุปผลการทดลอง**